# Create a Certiport Account

*You can only create your account if you have turned in your Certiport Permission Form*

- 1. Open Firefox or Chrome browser
- 2. <https://www.certiport.com/portal/SSL/Login.aspx>
- 3. Register as a new user, unless you have previously created an account.

## **New Users**

To create a user account with Certiport, you must register.

#### (Register)

4. Follow the remaining directions closely. I will walk you through each of the categories. **User Registration** 

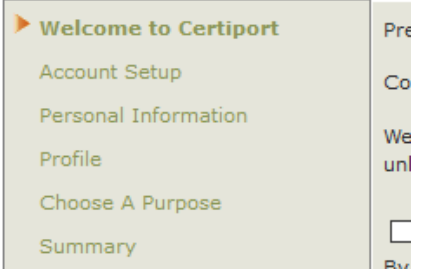

- 5. **Welcome to Certiport Steps**
	- Preferred language: **English**
	- Country: **United States**
	- Accept the Certiport Privacy Statement
	- Enter the security characters provided
	- **Press NEXT**

## 6. **Account Setup Steps**

## *All fields with a \* are required.*

*This information is for Certiport and needs to be 100% accurate.*

- Username and Password—Use your school computer information.
	- i. Example: Username: **BL1234**

#### Password: **BL-12345**

• **Security Questions NEED to be something you can and will remember.**

*I don't have access to your Certiport account like I do all of your other accounts.*

- **Press NEXT**
- 7. **Personal Information**
	- Email: **use your PERSONAL email**
		- Mailing Address: **needs to be 100% accurate**
		- **Press NEXT**
- 8. **Profile**
	- Currently enrolled as a student: **YES**
	- How many years?: **Depends on your grade level**
	- **National Student Organization such as FFA, FBLA, etc…**

## 9. **Purpose and Summary**

- **Read through and complete!**
- **Now your Certiport account is created!**
- **You will be able to access test results and your certificates.**